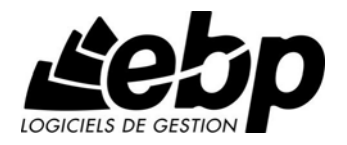

# **Comptabilité Open Line™ PRO**

pour Windows XP, Vista,7

# **Guide d'installation et d'initiation**

Edité par EBP Informatique, Rue de Cutesson, BP 95 – 78513 Rambouillet Cedex Tél : 01 34 94 80 00, Fax : 01 34 85 62 07, site Web http://www.ebp.com © Copyright 2012 EBP Informatique, édition Novembre 2012

# **Convention d'Utilisation d'EBP**

# <span id="page-2-0"></span>**Conditions Générales de Vente des produits et services EBP**

### **A. CGVU et Contrat de licence des progiciels EBP**

#### **Article 1. Préambule**

En achetant un progiciel EBP (de la Sté EBP SA au capital d'un million d'euros immatriculée au RCS de Versailles N° 330 838 947), « le Client » fait l'acquisition du droit non exclusif de l'utiliser à des fins personnelles ou professionnelles sur un seul ordinateur individuel. Le client ne peut transférer ou laisser transférer le progiciel vers d'autres ordinateurs via un réseau. Il est strictement interdit de dupliquer le progiciel ou sa documentation selon la loi en vigueur sauf à des fins exclusives de sauvegarde. Chaque utilisateur sur son poste de travail doit bénéficier d'une licence d'utilisation y compris si son poste utilise le progiciel via un réseau local ou via Internet en mode « terminal server » (TSE) ou analogue.

L'achat d'un progiciel « monoposte » ne donne droit qu'à UNE seule licence d'utilisation sur un poste de travail habituel. Une utilisation multiposte ou réseau nécessite une licence correspondante. L'ensemble des progiciels est protégé par le copyright d'EBP. Toute duplication illicite est susceptible de donner lieu à des poursuites judiciaires civiles et/ou pénales. Les progiciels sont incessibles et insaisissables. Ils ne peuvent faire l'objet d'un nantissement ou d'une location à aucun titre que ce soit. EBP se réserve le droit de faire dans le progiciel toutes les modifications qu'il estime opportunes.

#### **Article 2. Livraison, Suivi et Droit de rétractation (loi Chatel du 3 janvier 2008)**

En vertu de l'article L. 121-20-3 du Code de la consommation, EBP s'engage, sauf mention expresse et spéciale sur ses documents commerciaux, à livrer les progiciels au plus tard dans les 3 jours ouvrés qui suivent la commande. A ce délai, s'ajoutent les délais postaux en vigueur. En cas de téléchargement, les progiciels sont disponibles immédiatement.

En conformité avec l'article L. 121-84-3 du Code de la consommation, le client peut suivre l'exécution de sa commande, par un numéro d'appel téléphonique fixe et non surtaxé accessible depuis le territoire métropolitain.

En conformité avec l'article L. 121-20.2 du Code de la consommation, le client est informé qu'il **ne peut pas exercer** son droit de rétractation auquel il renonce expressément et ce dès la livraison du logiciel dans la mesure où le Client ou l'un de ses préposés fait une demande d'activation au moyen du N° de licence du produit et d'une « raison sociale ». Il en est de même si un contrat de services est souscrit dont l'exécution commence immédiatement à compter de l'activation du logiciel qui est fait de façon concomitante et automatiquement avec son installation. Il en est encore de même si le logiciel complet est téléchargé par Internet.

#### **Article 3. Étendue des obligations de support d'EBP**

Les services d'assistance d'EBP sont destinés à fournir des conseils, des recommandations et des informations relatifs à l'usage des progiciels EBP dans les configurations matérielles et logicielles requises. EBP s'engage à fournir au CLIENT les conseils les plus adéquats pour aider à résoudre les problèmes que le CLIENT pourrait rencontrer dans l'utilisation ou le fonctionnement du progiciel, mais EBP ne donne aucune garantie de résolution des problèmes. Les services de support d'EBP qui font l'objet d'un contrat distinct des présentes conditions sont disponibles aux tarifs en vigueur et n'incluent pas le support sur site.

#### **Article 4. Assistance de proximité sur le site**

L'utilisateur doit pouvoir faire appel à un professionnel de l'informatique pour dénouer sur son site une difficulté technique dont la cause ne serait pas déterminée ou résolue par l'assistance téléphonique d'EBP. Pour ce faire, le Client reconnaît conclure avec un distributeur ou un professionnel de l'informatique une convention pour l'assister sur site en cas de besoin. Cette convention fixe les conditions d'intervention de ce professionnel. EBP ne peut être rendu responsable d'un défaut d'accord ou des conséquences d'un non-respect des obligations réciproques des parties convenues dans cette convention tierce.

#### **Article 5. Sauvegarde des données**

Le CLIENT reconnaît avoir être informé par EBP et/ou par son distributeur qu'il est prudent en termes de bonne gestion informatique, de procéder au moins une fois par vingt-quatre (24) heures à la sauvegarde des systèmes, programmes et fichiers de données, et que l'absence d'une telle sauvegarde réduit de manière significative ses chances de limiter l'impact des dommages qui pourraient résulter d'une irrégularité dans le fonctionnement de son système ou ses progiciels et peut réduire la portée des services de support fournis par EBP. Le CLIENT reconnaît qu'il est de sa responsabilité de mettre en œuvre une procédure pour assurer la récupération des données, fichiers ou programmes détruits, endommagés ou perdus. EBP ne saurait être tenue responsable en cas de perte de données.

#### **Article 6. Limitation de garantie**

EBP garantit que les produits et services fournis aux termes des présentes seront conformes, pour l'essentiel, au besoin d'un utilisateur standard. Le progiciel est fourni en l'état sans garantie d'aptitude à une utilisation particulière, tous les risques relatifs aux résultats et à la performance du progiciel sont assumés par l'acheteur. En toute hypothèse, EBP n'assume que des obligations de moyens à l'exclusion de toute obligation de résultat. La présente garantie est exclusive de toute autre garantie. EBP exclut toute autre garantie expresse ou implicite y compris, de manière non limitative, toute garantie de qualité ou d'adéquation à un besoin particulier. En outre, le CLIENT reconnaît que la fourniture des services de support téléphonique dans le cadre d'un contrat d'assistance dépend de la disponibilité ininterrompue des moyens de communication et qu'EBP ne peut garantir une telle disponibilité.

Certaines fonctions d'échange de données (transfert de fichiers xml ou autres) vers une application tierce ne seront effectives que si le contrat de services correspondant est souscrit auprès d'EBP en sus d'éventuels autres abonnement auprès de tiers.

#### **Article 7. Limitations de responsabilité**

Sauf disposition contraire d'ordre public, EBP ou ses fournisseurs ne seront en aucun cas responsables à raison de préjudices directs ou indirects (y compris les manques à gagner, interruptions d'activité, pertes d'informations ou autres pertes de nature pécuniaire) résultant d'un retard ou d'un manquement commis par EBP dans la fourniture ou l'absence de fourniture des services de support, alors même qu' EBP ou ses fournisseurs auraient été informés de l'éventualité de tels préjudices. EBP ne peut être rendu responsable d'un fonctionnement non conforme, d'un dysfonctionnement, d'une inaptitude particulière ou d'une absence de fonctionnalité dans l'un de ses progiciels. En outre, le CLIENT reconnaît que EBP et ses fournisseurs ne seront responsables à raison d'aucun manque à gagner subi par un tiers et d'aucune réclamation ou action en justice dirigée ou intentée contre le CLIENT par un tiers. En toute hypothèse, la responsabilité d' EBP ou de ses fournisseurs, quelle qu'en soit la cause ou le fondement, ne saurait excéder, au total, les sommes payées par le CLIENT à EBP (ou à son distributeur) pour la fourniture du progiciel ou du service au titre du contrat d'assistance. L'utilisateur reconnaît avoir évalué le logiciel de façon approfondie par une démonstration ou un test réel pour vérifier qu'il est en adéquation avec ses besoins.

#### **Article 8. Dispositions finales**

Ces conditions générales de vente interviennent pour toutes commandes du Client faites verbalement ou bien passées par téléphone, fax, courrier, email, formulaire électronique à l'attention du service clients d'EBP ou d'un distributeur EBP. La validation d'un formulaire en ligne vaut acceptation par le client des présentes CGV dès lors que ce dernier a coché la case prévue à cet effet sur le formulaire.

Les CGV font partie intégrale du contrat de licence et sont opposables au Client ou ses préposés. Conformément à la Loi « Informatique et libertés » du 6 janvier 1978, le Client dispose d'un droit d'accès et de rectification aux données le concernant. Pour tout litige, il sera fait attribution de juridiction devant les tribunaux du ressort de Versailles, même en cas de pluralité de défendeurs ou d'appel en garantie.

#### **B. Contrat de services EBP**

ENTRE : La société EBP Informatique SA, au Capital d'un million d'euros ayant son siège Rue de Cutesson 78513 Rambouillet Cedex et immatriculée au RCS de Versailles sous le N° B330 838 947, d'une part

ET le souscripteur du présent « contrat de services EBP » ci après dénommé le « Client », d'autre part,

Il a été convenu et arrêté ce qui suit :

#### **Article 1. Objet du contrat**

Par le présent contrat, EBP s'engage à assister son client lors de l'utilisation normale des logiciels édités par EBP implantés au siège de l'entreprise du Client et/ou sur les sites géographiques déclarés par le client. La nature des prestations offertes, les heures d'ouverture du service support clients, les conditions tarifaires et les niveaux de prestation figurent dans les documents annexes sur le site <http://www.ebp.com/services/accueil.html> ainsi que sur les devis et

factures émises constituant les Conditions Particulières. Ces conditions sont valables pour toute la durée de la période contractuelle. Les modifications tarifaires éventuelles sont portées à la connaissance des clients d'abord sur le site internet [www.ebp.com](http://www.ebp.com/) avec un préavis minimum de trois mois soit au plus tard le  $1<sup>er</sup>$  juin de chaque année pour une prise d'effet à compter du 1<sup>er</sup> septembre de chaque année. Les tarifs sont enfin rappelés sur la facture de renouvellement au minimum 15 jours avant l'échéance du contrat.

#### **Article 2. Exécution, durée du contrat et rétractation**

Le présent contrat, ses annexes et ses Conditions Particulières, à l'exclusion de tout autre document, définissent toutes les conditions auxquelles sont fournis les services d'EBP.

Le présent contrat entre en vigueur à sa souscription et est conclu par période d'une année à compter de son acceptation.

Il est **renouvelable annuellement par tacite reconduction** pour une nouvelle durée de un an. La résiliation du contrat par l'une ou l'autre des parties devra être faite par lettre recommandée AR au moins 1 mois avant son échéance qui est la date anniversaire de sa souscription

En conformité avec l'article L. 121-20.2 du Code de la consommation, le client est informé qu'il ne peut pas exercer son « droit de rétractation », auquel il renonce expressément. Et ce, dans la mesure où le présent contrat de services trouve un commencement d'exécution immédiatement à compter de l'acception du présent contrat qui est présumé se faire de façon concomitante avec sa souscription et/ou son règlement. Le client ayant un accès immédiat à tous les services du contrat.

#### **Article 3. Résiliation anticipée et règlement judiciaire**

**3.1.EBP** pourra résilier de plein droit et sans préavis en cas de non-paiement par le CLIENT huit (8) jours calendaires après la date de réception par le CLIENT d'une mise en demeure par courrier recommandé avec accusé de réception ou en cas d'inexécution par le CLIENT de toute autre obligation importante aux termes du présent contrat.

**3.2.** L'une des parties pourra notifier à l'autre la résiliation immédiate du présent contrat en cas de, procédure de redressement judiciaire ou de liquidation judiciaire, dissolution ou cessation d'activité de l'autre partie pour quelque cause que ce soit. La résiliation du présent contrat, en application du présent article, sera acquise de plein droit et dans le délai d'un mois et sans qu'aucune procédure judiciaire ne soit nécessaire dès que la partie en défaut aura reçu notification de cette résiliation sous préavis d'un mois. Le contrat pendant cette période sera suspendu. Le mandataire judiciaire dispose d'un délai d'un mois pour réactiver le contrat et donc le poursuivre.

#### **Article 4. Accès aux services**

Pour bénéficier des services, objets du présent contrat, le client dispose d'un identifiant composé principalement d'un « N° de licence » qui est strictement personnel et confidentiel. Ce code d'accès ne doit être utilisé que par le Client et ne doit pas être communiqué ou cédé à titre gratuit ou onéreux à des tiers non parties au présent contrat. En conformité avec l'article L. 121-84-3 du Code de la consommation (« loi Chatel ») le service hot-line d'EBP est **accessible depuis le territoire métropolitain, par un numéro d'appel fixe et non surtaxé**.

#### **Article 5. Services fournis au titre du contrat de support**

Le support de base comprend :

- L'assistance téléphonique (hot-line) ou écrite (email, fax, courrier) du lundi au vendredi sauf jours fériés légaux de France Métropolitaine
- la correction sous forme d'une mise à jour au moyen d'une version mineure des anomalies constatées par EBP par rapport au fonctionnement normal, standard et reproductible du logiciel. La livraison des nouvelles versions correctives pouvant se faire par téléchargement sur Internet ou par expédition par courrier postal du support CD-Rom du logiciel. EBP informe le Client, par tous moyens à sa convenance, de la disponibilité d'une mise à jour. Cette information se fait principalement sur le site [www.ebp.com.](http://www.ebp.com/) La nécessité de réaliser une mise à jour est déterminée unilatéralement par EBP au regard des évolutions technologiques et des dysfonctionnements constatés.

En plus du support de base, il est proposé des options et services décrits dans les documents commerciaux annexes (tels que mises à jours majeures, traitements prioritaires, etc.)

Le support ne comprend pas :

- le support des logiciels des partenaires tels que les éléments du Système d'exploitation en monoposte ou réseau (Windows, Serveur, navigateurs, etc.), les bases de données associées ( Pervasive SQL, MS-SQL, etc.) ou les outils complémentaires ( anti-virus, outils bureautiques, etc.)
- la migration vers des versions offrant des changements de niveau fonctionnel (par exemple migration d'un niveau standard à PRO ), les changements de niveau de produit sont par contre accessibles au CLIENT moyennant paiement d'un complément de prix par rapport au droit de licence initialement payé.
- l'installation du logiciel sur le site et sur les ordinateurs du CLIENT, sa mise en route, le conseil spécifique, la formation, la saisie initiale de données, le paramétrage des modèles d'impression,... etc. Plus généralement tout service non explicitement prévu dans ce contrat est facturable séparément par EBP à partir d'un devis accepté ou par un prestataire de service approprié dûment sélectionné par le client.
- les conseils de nature juridique, comptable, fiscale, règlementaire, etc. EBP recommande aux entreprises de se tourner vers les professions règlementées (Experts-Comptables, conseils juridiques, etc.)
- la correction des défaillances des logiciels dues à une installation de matériels ou de logiciels tiers reconnus comme non conformes ou non compatibles par EBP
- la restauration de l'environnement (fichiers de paramétrage, bibliothèques, données...) en cas de destruction de ceux-ci

#### **Article 6. Conditions d'intervention et prise en main à distance**

Le CLIENT devra signaler de préférence par écrit, toute erreur dont il demande la correction en accompagnant sa demande d'une description des symptômes d'erreur constatés, des conditions d'exploitation du logiciel nécessaires pour faire apparaître l'erreur et si besoin des supports magnétiques comme indiqué à l'article 7. EBP fera de son mieux pour corriger en cas d'erreur reproductible, mais ne peut pas prendre d'engagement de résultat dans ce cas. Dans le cas où le logiciel est en situation de « blocage », EBP donnera au CLIENT les conseils nécessaires au rétablissement de la situation opérationnelle du logiciel dans l'attente d'une analyse approfondie du « blocage ».

Si la situation l'exige et en accord avec le client, EBP pourra prendre le contrôle à distance par Internet du système du CLIENT pour en analyser le fonctionnement et étudier le problème décrit. EBP reste seul juge de la nécessité de procéder à ce contrôle.

#### **Article 7. Interventions sur les fichiers**

L'intervention sur les fichiers de données du Client s'effectue après diagnostic et sur proposition du service assistance dans les locaux d'EBP et dans le cadre d'une obligation de moyens.

Les fichiers du Client sont pris en charge sans garantie et dans la limite de la faisabilité technique de la réparation. Il est expressément rappelé au Client qu'avant tout envoi de base endommagée, il est de la responsabilité du Client d'effectuer les sauvegardes nécessaires. EBP garantit l'entière confidentialité des informations contenues dans les bases de données confiées pour analyse ou pour tentative de réparation. EBP s'engage à détruire, dès la bonne fin de l'intervention, les copies encore en sa possession. EBP peut confirmer par retour d'email que les copies de fichiers sont bien effacées ou détruites chez EBP.

#### **Article 8. Obligations du client**

Le CLIENT devra veiller à ce que ses employés utilisent le logiciel conformément aux instructions fournies par EBP dans ses documentations. Les utilisateurs chez le CLIENT doivent connaitre le fonctionnement de base du système d'exploitation. EBP ne saurait suppléer à un défaut de formation du Client ou de ses collaborateurs s'il apparaît que le Client n'a pas les compétences requises pour utiliser le Progiciel. En tout état de cause les prestations d'EBP ne peuvent se substituer aux conseils d'un Expert-Comptable. Elles sont complémentaires.

Le CLIENT devra veiller à mettre en place des dispositifs de sécurité type « anti-virus » pour protéger ses données. La Sté EBP ne pourra en aucun cas être tenu pour responsable d'une contamination par des « virus» ou des programmes indésirables chez le Client et des conséquences dommageables de cette contamination sur les fichiers.

Le CLIENT devra se prémunir contre les risques sur les fichiers de données en effectuant régulièrement et avec le plus grand soin toutes les sauvegardes nécessaires sur un support pérenne et externe;

Il est vivement conseillé au CLIENT de mettre en place, en cas de besoin, un accès Internet sur les postes qui peuvent nécessiter une prise en main à distance pour aider à la résolution d'un problème tel que décrit à l'article 13.

Le CLIENT devra notifier sans tarder et de façon circonstanciée les éventuels problèmes rencontrés dans le fonctionnement du logiciel. Il reste toutefois responsable des manipulations effectuées sur son poste, même sous la conduite d'un technicien de la Sté EBP.

Le CLIENT doit pouvoir faire appel à un professionnel de l'informatique pour dénouer sur le site une difficulté technique dont la cause n'aurait pas pu être déterminée ou résolue par l'assistance téléphonique d'EBP. Pour ce faire, il reconnaît avoir conclu avec un « Professionnel de l'informatique » une convention pour l'assister sur site en cas de besoin. Cette convention fixe les conditions d'intervention de ce professionnel. EBP ne peut être rendu responsable d'un défaut d'accord ou des conséquences d'un non-respect des obligations réciproques des parties convenues dans cette convention tierce.

Le CLIENT reste responsable du contrôle et de la production des documents et/ou résultats effectués via les logiciels et pouvant avoir des conséquences légales ou fiscales (factures, bulletins, déclarations fiscales...). Il devra enfin évaluer régulièrement le logiciel de façon approfondie en particulier à la réception de ses mises à jour pour vérifier qu'il est toujours en adéquation avec ses besoins.

#### **Article 9. Limites de responsabilité**

EBP ne pourra en aucun cas être tenu pour responsable des préjudices directs ou indirects d'ordre matériel ou immatériel, tels que perte de temps, gêne à la production, préjudice financier, commercial... que le CLIENT pourrait avoir à subir du fait d'un défaut du logiciel, d'une correction tardive d'un défaut, de fonctionnalités insuffisantes ou manquantes, de pertes de données ou d'une insuffisance d'efficacité du service ou des progiciels EBP. Et ce alors même qu'EBP aurait été informé de l'éventualité de tels préjudices.

En tout état de cause et quel que soit le fondement de la responsabilité d'EBP, les dommages et intérêts et toutes réparations dues par EBP au Client, toutes causes confondues, ne pourront excéder les sommes versées par le Client à EBP au titre du présent contrat pour l'année en cours.

#### **Article 10. Loi et attributions de compétences**

Les présentes conditions générales de vente interviennent pour toutes commandes du Client faites verbalement ou bien passées par téléphone, fax, courrier, email, formulaire électronique à l'attention du service client d'EBP ou d'un distributeur EBP. La validation d'un formulaire en ligne vaut acceptation par le client des présentes CGV dès lors que ce dernier a coché la case prévue à cet effet sur le formulaire.

Le présent contrat est soumis à la loi française. Conformément à la loi "informatique et libertés" du 6 janvier 1978, le Client dispose d'un droit d'accès et de rectification aux données le concernant.

En cas de litige, compétence expresse est attribuée au Tribunal de commerce de Versailles, nonobstant pluralité des défendeurs ou appel en garantie, même pour les procédures d'urgence ou les procédures conservatoires.

# **C. Mode locatif**

Par dérogation à l'interdiction de location figurant au paragraphe A-1 « des CGVU et contrat de licence » EBP se réserve le droit exclusif de concéder certains de ses progiciels en « mode locatif ».

La souscription par un client d'un « mode locatif », se décompose en deux opérations conjointes et automatiquement liées :

- l'achat d'une licence d'utilisation limitée à une durée d'un an renouvelable tacitement aux charges et conditions décrites au paragraphe A
- la souscription du contrat de services associés d'un niveau au moins équivalent à celui d'un service « Privilège » ou d'un contrat « Silver » aux charges et conditions décrites au paragraphe B

Pour poursuivre son droit d'utilisation du progiciel, le client devra payer à l'échéance les redevances dues et au plus tard 48 heures avant à la date anniversaire de la souscription. A défaut de paiement et au delà de cette date, EBP sera en droit de suspendre ses prestations de maintenance d'EBP et le client ne pourra seulement que consulter et visualiser les données précédemment enregistrées. Les impressions seront dégradées.

Version 2.5 : Décembre 2011

# **Félicitations !**

<span id="page-10-0"></span>Vous venez d'acquérir un logiciel **EBP**, nous vous remercions de nous accorder votre confiance et nous vous en souhaitons bonne utilisation.

Ce guide présente le logiciel **EBP Comptabilité Open LineTM PRO** et donne toutes les informations nécessaires à son installation et à sa découverte.

Pour des explications sur des points ou des fonctions particulières non traités dans le guide, consultez l'aide en ligne, disponible directement dans le logiciel. Celle-ci est mise à jour régulièrement et doit répondre à la totalité des questions que vous pourriez vous poser.

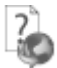

Pour accéder à l'aide en ligne, deux possibilités sont à votre disposition :

- La touche F1 pour une aide directe sur un écran précis.
- Le menu **? + Aide** sur le module de logiciel EBP pour obtenir une aide générale composée d'un **Sommaire**, d'un **Index** qui affiche l'ensemble des informations traitées dans l'aide et d'un onglet **Recherche** qui génère la totalité des mots utilisés dans l'aide pour une recherche très approfondie.

# Table des matières

<span id="page-12-0"></span>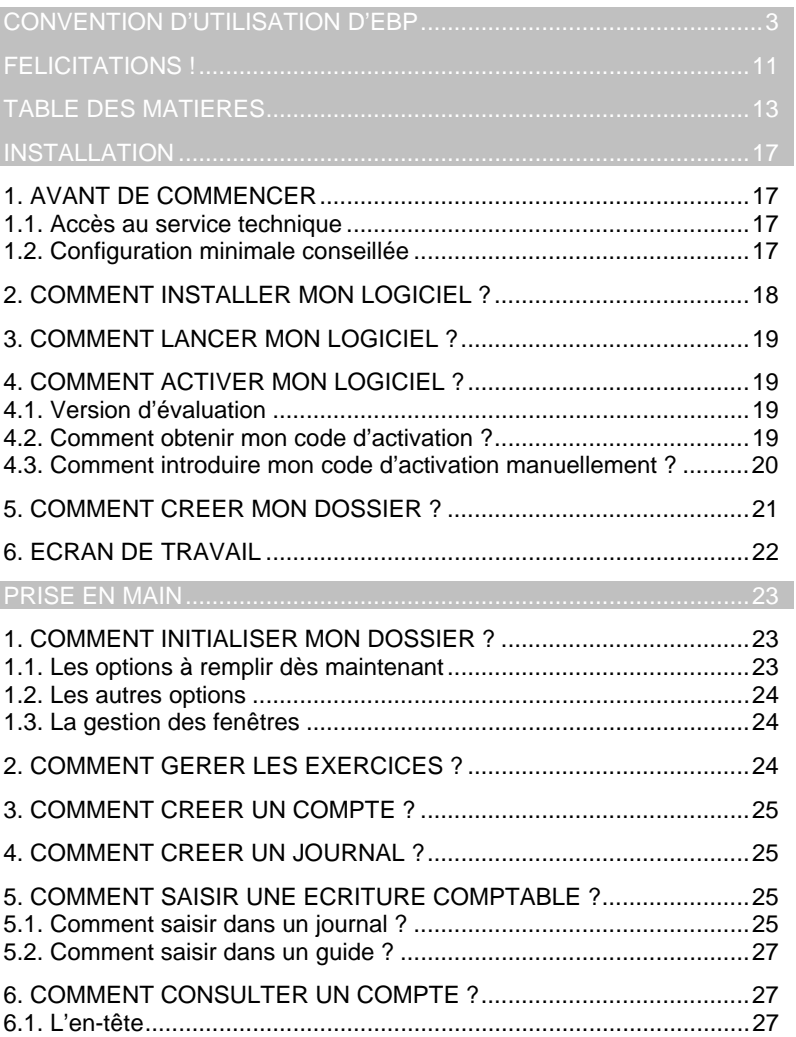

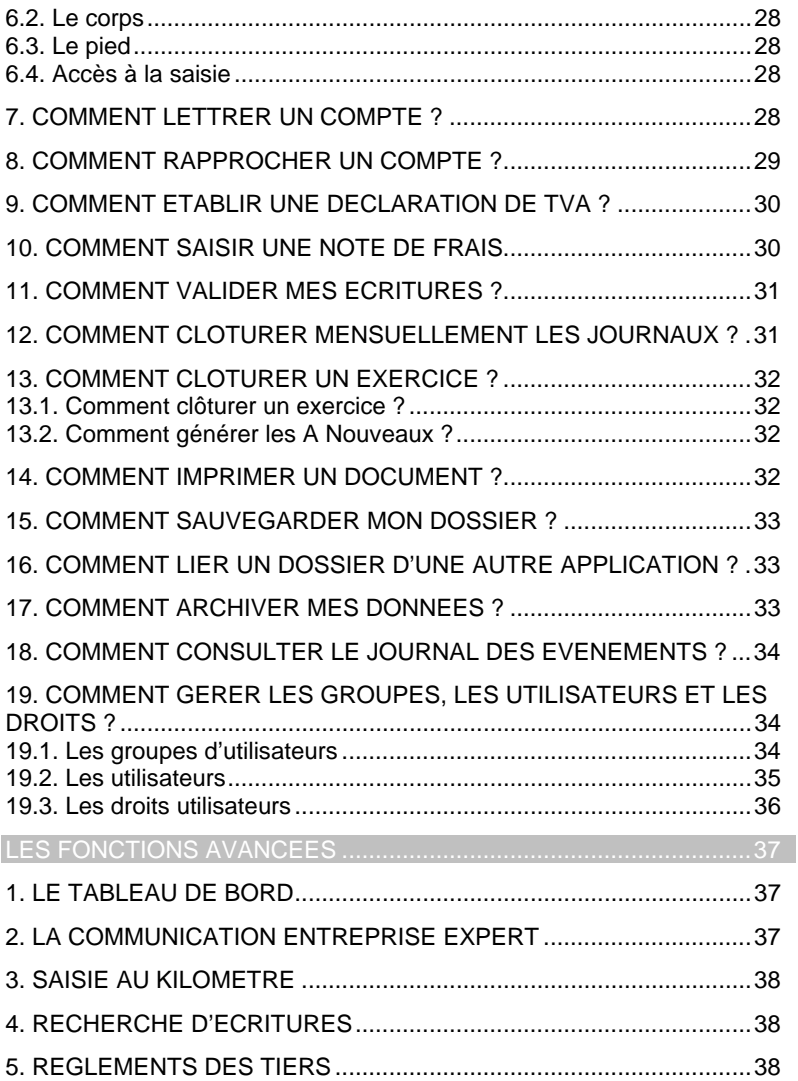

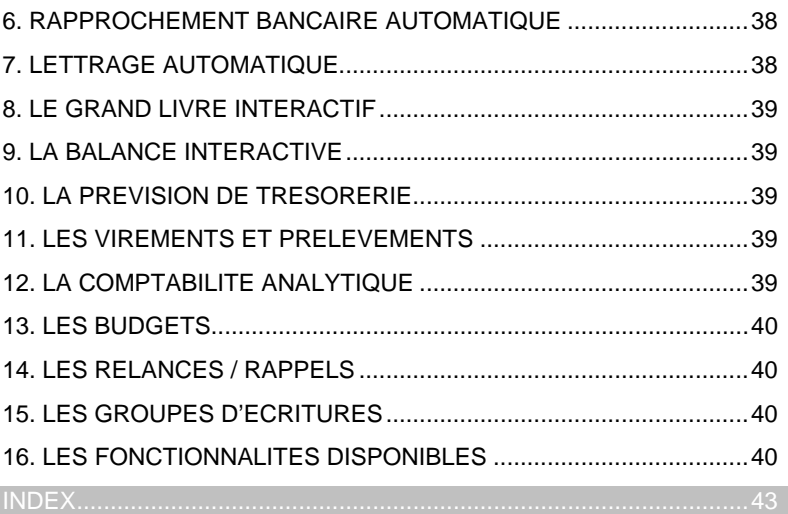

# **Installation**

# <span id="page-16-0"></span>1. AVANT DE COMMENCER

### **1.1. Accès au service technique**

L'achat du logiciel en version complète donne droit à l'usage de notre service technique \*. Pour y accéder, munissez-vous de votre numéro de licence puis au choix :

• Un standard vous accueille. Si aucun technicien n'est disponible, veuillez patienter vous êtes sur une file d'attente.

**0811 65 20 00** « Coût d'un appel local »

• Exposez votre problème par **e-mail** 

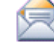

[openline.support.fr@ebp.com](mailto:devis.support.fr@ebp.com)

#### **Horaires**

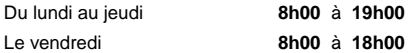

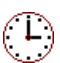

\*Ce droit à l'assistance technique dépend de la date d'achat de votre logiciel, de la version achetée et du contrat souscrit.

#### **1.2. Configuration minimale conseillée**

La configuration minimale conseillée pour une utilisation optimale de votre logiciel est la suivante :

- Processeur : P4 2 GHz ou équivalent
- Mémoire : 3 Go
- Ecran : résolution 1024x768 en 16 bits
- Espace disque libre : 3 Go

Les systèmes d'exploitation supportés sont Windows XP SP3, Windows Vista SP1 32 bits & 64 bits, Windows 7 (32 bits & 64 bits).

#### <span id="page-17-0"></span>**Remarque**

Windows® XP, Vista et 7 sont des logiciels Microsoft dont vous devez faire l'acquisition préalablement à l'installation du logiciel.

#### 2. COMMENT INSTALLER MON LOGICIEL ?

#### **Attention**

Avant de lancer l'installation du logiciel, fermez toutes les applications en cours d'exécution.

- 1. Placez le CD-Rom EBP dans le lecteur de l'ordinateur. L'écran d'accueil s'affiche automatiquement. Dans le cas contraire, cliquez sur le menu **Démarrer** et sélectionnez **Exécuter**. Tapez alors la commande : **X:\EBP\_CD.exe** où X est la lettre représentant l'unité de votre lecteur de CD-Rom. Cliquez sur **OK**.
- 2. L'écran d'accueil apparaît. Cliquez sur le bouton **Logiciels** pour accéder à la présentation et à l'installation **d'EBP Comptabilité Open Line**TM **PRO**.
- 3. Sélectionnez **l'installation du logiciel**.
- 4. L'assistant d'installation du logiciel apparaît.
- 5. Dans un premier temps l'installation va rechercher les pré-requis nécessaires au fonctionnement du logiciel. S'ils n'existent pas, l'installation de chacun sera automatiquement lancée.
- 6. Suivez les étapes une à une, le texte affiché correspond au contrat de licence que vous devez **obligatoirement** lire. L'installation et l'utilisation du logiciel dépendent de son acceptation.
- 7. Cliquez sur **J'accepte les termes du contrat de licence** pour accepter la convention d'utilisation de ce produit, autrement, l'installation ne pourra pas se poursuivre. Cliquez sur **Suivant** pour passer à l'étape suivante.
- 8. Cliquez directement sur le type d'installation que vous souhaitez.

**L'installation Monoposte** permet de travailler sur un ordinateur. Le logiciel et les données sont installés sur cet ordinateur.

**L'installation réseau** permet de définir le type de l'installation :

- Poste client : le logiciel est installé sur cet ordinateur et les données sont sur un autre ordinateur,
- Poste client/serveur : le logiciel et les données sont installés sur cet ordinateur.
- Poste serveur : les données sont installées sur cet ordinateur (Installation de « Microsoft SQL Server Express 2005 »).

<span id="page-18-0"></span>Eventuellement, pour définir des répertoires particuliers, cliquez sur **Installation Personnalisée**.

- 9. Le répertoire d'installation par défaut est : **C:\PROGRAM FILES\EBP\ « Nom du module »** 5.0**FR30AI**. Pour éventuellement modifier ce répertoire, cliquez sur le bouton **Parcourir**.
- 10. Ensuite, cliquez sur **Installer** pour lancer la copie des fichiers sur votre disque.
- 11. En fin d'installation, vous devez cliquer sur le bouton **Terminer** pour fermer l'assistant.

#### 3. COMMENT LANCER MON LOGICIEL ?

Suite à l'installation du produit, un icône est créé sur le bureau. Vous pouvez lancer directement le produit en cliquant dessus. Le logiciel peut également être lancé par **Démarrer + Programmes + EBP + EBP « Nom du module »**.

#### 4. COMMENT ACTIVER MON LOGICIEL ?

#### **4.1. Version d'évaluation**

Tant que le code d'activation n'a pas été saisi, le logiciel reste en version d'évaluation. Cela signifie que vous pouvez utiliser librement toutes les fonctionnalités du logiciel pendant 40 jours. Après la période de 40 jours, le logiciel sera limité à 100 écritures et les impressions porteront la mention "Démonstration".

#### **Remarque**

Le logiciel contient un dossier Démonstration, qui vous permet de découvrir l'ensemble des fonctionnalités. De ce fait, nous vous conseillons vivement de l'ouvrir afin de vous familiariser avec le logiciel avant de créer votre propre dossier.

#### **4.2. Comment obtenir mon code d'activation ?**

Vous venez de faire l'acquisition d'un logiciel **EBP**. Pour pouvoir utiliser toutes les fonctionnalités, vous devez utiliser un code d'activation qui est fourni par **EBP**. Cliquez sur l'option **Activer votre logiciel** du menu **?**.

L'activation du logiciel se faisant via le site Internet d'**EBP**, la connexion à notre site Web se fera automatiquement depuis le logiciel si votre ordinateur dispose d'Internet. Ensuite, munissez-vous de la Clé Web et du N° de licence fournis par EBP et laissez-vous guider par les instructions à l'écran pour activer automatiquement votre logiciel.

Si vous ne disposez pas d'Internet sur votre ordinateur un message d'information s'affichera automatiquement vous expliquant la procédure à suivre pour activer votre logiciel manuellement.

#### <span id="page-19-0"></span>**4.3. Comment introduire mon code d'activation manuellement ?**

Au lancement du logiciel, l'écran d'introduction s'affiche. Choisissez l'option **Activer votre logiciel** du menu **?**. La fenêtre Activation s'ouvre, cliquez sur le bouton « Activer Manuellement ». Vous avez alors accès aux zones suivantes :

#### • **Nom de l'entreprise**

Vous devez impérativement saisir le même nom que vous nous avez communiqué sur le COUPON A RETOURNER en respectant la même syntaxe (points, majuscules ou minuscules).

#### • **Numéro de licence**

Saisissez le numéro de licence indiqué sur le CARTON DE LICENCE joint avec la boîte du logiciel.

#### • **Clé Web**

Elle vous sera demandée pour accéder à l'espace clients sur le site **www.ebp.com** et vous permettra, entre autres, de consulter les dernières nouveautés, de télécharger les mises à jour de votre logiciel.

#### • **Code activation**

Saisissez en majuscules le code que l'on vous a communiqué.

Validez ensuite en cliquant sur le bouton **Terminer**.

Un message d'avertissement apparaît :

- Si le code a été correctement saisi, le logiciel s'ouvre automatiquement ;
- Si le code saisi n'est pas valide, un message vous informe du nombre de jours restant pour évaluer le logiciel ainsi que les informations pour obtenir un code correct.

Pour ressaisir le code, vous devez passer par le menu **? - Activer votre logiciel**.

#### **Remarque**

Par mesure de sécurité et une fois validé, votre code d'activation ne sera plus visible.

# <span id="page-20-0"></span>5. COMMENT CREER MON DOSSIER ?

Pour créer un dossier, cliquez sur « Créer un nouveau dossier » depuis l'écran de d'accueil ou depuis le menu **Fichier** - **Nouveau.**

L'assistant de création s'ouvre. Entre chaque étape, utilisez les boutons **Suivant** et **Précédent** pour respectivement avancer et reculer dans la création du dossier.

La première étape consiste à sélectionner le type d'installation (les données sont installées sur l'ordinateur ou elles sont sur un autre ordinateur) ;

En fonction du type d'installation sélectionné vous aurez des étapes différentes :

- Pour l'installation avec les données sur un autre ordinateur, la première étape consiste à saisir le nom du serveur,
	- La suite de la création du dossier est identique à "les données sont installées sur l'ordinateur".
- Pour l'installation avec les données installées sur l'ordinateur, vous devez ensuite :
	- o Saisir le nom de la base de données,
	- o Saisir l'identification et les coordonnées de la société,
	- o Saisir les informations complémentaires et les informations de TVA,
	- o Saisir les dates d'exercice et le type de plan comptable entreprise.

Cliquez sur **Lancer** pour démarrer la création de la base.

Si un module est installé à coté de cette application, lors de la création de dossier, vous avez la possibilité de créer votre dossier avec ce module.

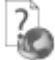

Toutes ces étapes sont détaillées dans l'aide en ligne, accessible par la touche **F1** depuis chaque écran de l'assistant.

# <span id="page-21-0"></span>6. ECRAN DE TRAVAIL

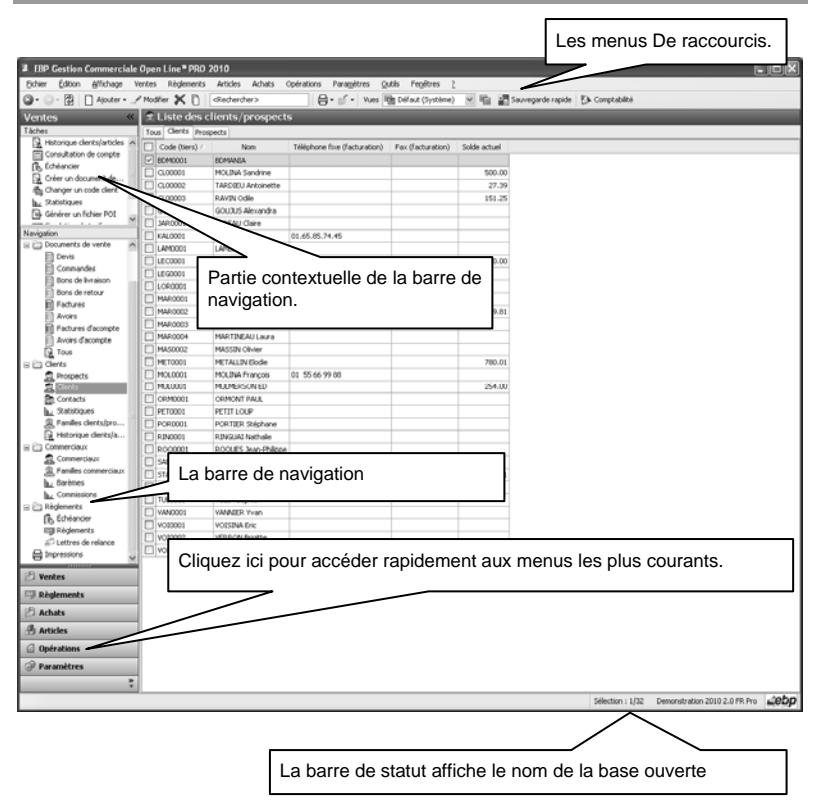

Rappel : Nous vous conseillons de paramétrer votre résolution écran en 1024\*768*.* 

# **Prise en main**

<span id="page-22-0"></span>Dans les parties suivantes, nous allons vous faire découvrir les principales fonctionnalités du produit, en détaillant comment initialiser votre dossier, comment créer vos principales données, et en vous guidant dans la saisie des écritures, dans la création d'un rapprochement ou le lettrage d'un compte.

# 1. COMMENT INITIALISER MON DOSSIER ?

Après la création d'un nouveau dossier, nous vous conseillons d'ouvrir la fenêtre **Société** du menu **Paramètres**, et de la remplir avec soin, car certaines options vont déterminer le mode de fonctionnement de l'ensemble du logiciel.

La fenêtre des options se compose en deux parties : une arborescence sur la partie gauche pour chaque partie des options, et sur la partie droite, les options correspondantes à saisir.

#### **1.1. Les options à remplir dès maintenant**

Il est important de renseigner les parties suivantes côté module de Gestion :

- **Identification** :
	- o **Siret** : Cette mention est obligatoire pour pouvoir établir la déclaration de TVA.
	- o **Informations de TVA** : Dans cette fenêtre doivent être renseignées les informations relatives à la déclaration de TVA. Elles vont permettre de paramétrer les comptes mais également de générer la déclaration à proprement parler.
	- o Outre, les différentes saisies à effectuer dans les champs d'en-tête de la fenêtre, il convient également de sélectionner le mode de calcul de la TVA dont l'entreprise relève (module Compta).
- **Options comptables** : Permet de définir la méthode de comptabilisation, les comptes de tiers, le libellé des écritures, les journaux et comptes divers utilisés pour le transfert comptable…

#### <span id="page-23-0"></span>**1.2. Les autres options**

D'autres options sont très pratiques : dans la partie Expert Comptable, saisissez les coordonnées de votre expert, pour les retrouver sur tous les documents qui lui sont destinés.

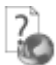

 Toutes les options sont détaillées dans l'aide en ligne, accessible par la touche **F1** sur chaque écran d'option.

#### **1.3. La gestion des fenêtres**

Il existe principalement deux types de fenêtres dans le logiciel : les listes (fenêtres principales de navigation) et les fiches. Vous pouvez créer vos propres paramétrages de colonnes (vues), filtres et tris dans les listes.

Les propriétés de chacune de ces fenêtres sont détaillées dans l'aide en ligne, dans la partie Manuel de référence, puis **Informations générales**, ou bien en utilisant la touche **F1** sur chaque fenêtre.

# 2. COMMENT GERER LES EXERCICES ?

A la création du dossier, deux exercices sont automatiquement créés.

Au-delà de deux exercices, il vous faut d'abord procéder à la clôture annuelle du premier exercice ouvert puis à la création du nouvel exercice.

Pour créer un nouvel exercice, vous devez accéder à la liste des exercices par le menu **Exercices/Clôtures – Exercices**. Vous devez ensuite :

- utiliser la touche [**Inser**], le menu contextuel **Ajouter** ou le bouton **Ajouter,**
- modifier si besoin les **dates d'exercice**.

Pour changer d'exercice, il faut le définir comme **Exercice courant** quelque soit son état (ouvert ou clôturé). Pour cela, il faut :

- se positionner sur l'exercice désiré dans la liste des exercices,
- sélectionner **Définir un exercice courant** dans la barre de tâches du volet de navigation, dans le menu contextuel ou en appuyant sur le bouton disponible dans la fiche.

L'exercice courant est identifié à la fois par une mise en caractères gras dans la liste des exercices et par la mention des dates de l'exercice courant dans la barre de titre de l'application.

La définition de l'exercice courant servira principalement à initialiser les filtres. Dans tous les cas, tous vos exercices (ouverts ou clôturés) resteront accessibles.

# <span id="page-24-0"></span>3. COMMENT CREER UN COMPTE ?

Pour créer un compte, vous devez accéder à la liste des comptes par le menu **Quotidien / Saisie - Plan comptable entreprise**. Ensuite, utilisez la touche [**Inser**], le menu contextuel **Ajouter** ou le bouton **Ajouter**.

Suite à l'ouverture d'une nouvelle fiche, vous devez sélectionner le type du compte (détail ou racine), le numéro de compte et l'intitulé.

Dans l'onglet **Paramétrage**, dans le cadre **Paramétrage de la TVA**, vous devez renseigner les informations liées à la Territorialité, la Nature de taxe, le Type de l'opération et l'option de calcul dont vous avez besoin. Ce paramétrage est important pour l'établissement de la déclaration de TVA.

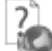

L'aide en ligne, accessible par la touche **F1** vous indique comment renseigner dans sa totalité une fiche compte.

#### 4. COMMENT CREER UN JOURNAL ?

Pour créer un journal, vous devez accéder à la liste des journaux par le menu **Paramètres – Journaux**. Ensuite, utilisez la touche [**Inser**], le menu contextuel **Ajouter** ou le bouton **Ajouter**.

Suite à l'ouverture d'une nouvelle fiche, vous devez saisir le code journal, le type de journal (achat, vente, trésorerie, opérations diverses) et une description.

Dans l'onglet **Saisie**, dans le cadre **Options de saisie**, vous pouvez définir le mode de numérotation des pièces de votre journal, la reprise de la date sur une même écriture, le compte de contrepartie (uniquement pour les journaux de type trésorerie) et le mode de fonctionnement des libellés d'écritures du journal.

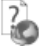

Consultez l'aide en ligne (**F1**) pour de plus amples renseignements sur cette fiche.

# 5. COMMENT SAISIR UNE ECRITURE COMPTABLE ?

#### **5.1. Comment saisir dans un journal ?**

Pour saisir dans un journal, vous devez accéder à la liste des cumuls des journaux par le menu **Quotidien / Saisie** - **Saisie par journal - Mois en cours**.

Ensuite, utilisez le double clic, la touche Entrée sur la ligne désirée ou sélectionnez la tâche **Saisie par journal** dans la barre de tâches ou dans le menu contextuel.

#### *5.1.1. L'en-tête*

Dans cette partie, vous pouvez sélectionner l'exercice, le journal et la période dans lesquels vous souhaitez saisir**.** Leur modification est possible en effectuant la sélection désirée dans les listes déroulantes de chaque champ.

#### *5.1.2. Le corps*

Le corps de la saisie est composé d'une grille dans laquelle certaines mentions sont obligatoires :

- **Statut** : Il permet de connaître le statut d'une écriture. Il possible de modifier le statut d'une écriture en cliquant sur le bouton **Traitements sur les écritures** (Simuler, Confirmer l'écriture, Valider).
- **Jour** : Il est dépendant de l'exercice courant, de la période de saisie sélectionnée et du paramétrage de la fiche journal. Il peut être saisi directement ou sélectionné dans le calendrier.
- **N° de pièce** : Le comportement du numéro de pièce dans les écritures et les lignes d'écritures dépend du paramétrage effectué dans la fiche journal. Il reste modifiable par l'utilisateur.
- **Compte** : La liste des comptes existants sur l'exercice courant est disponible grâce à la liste déroulante. Un bouton situé à gauche de cette liste déroulante permet d'ouvrir la fiche du compte sélectionné.
- **Libellé** : Le comportement du Libellé dépend du paramétrage effectué dans la fiche journal. Il reste modifiable par l'utilisateur.
- **Débit / Crédit** : Le positionnement par défaut du curseur dans le champ Débit ou Crédit dépend du sens par défaut paramétré sur la fiche compte, de la nature du compte saisi et du type de journal dans lequel la saisie est effectuée. Il peut être modifié.

Le montant peut être saisi directement dans le champ ou obtenu grâce à la calculatrice.

**Navigation dans la fenêtre de saisie** : La navigation entre les champs, les lignes et les écritures, peut se faire entre les différents champs grâce aux touches Tab et Shift+Tab, à la touche Entrée, à la souris ou encore avec les flèches directionnelles.

#### **Remarque**

Un journal de type Trésorerie avec contrepartie en pied de journal est composé d'une seule et unique écriture, composée de toutes les lignes d'écriture du journal. Le statut sélectionné s'applique donc à toutes les lignes du journal sans distinction.

#### <span id="page-26-0"></span>*5.1.3. Le pied*

Les cumuls du journal sont mis à jour en temps réel lors de chaque opération de saisie. Ils sont reportés sur le cumul des journaux. L'équilibre du journal est une condition nécessaire à la sortie du journal.

- **Débit** : La somme des montants débiteurs saisis sur ce journal et sur ce mois est affichée en pied de saisie.
- **Crédit** : La somme des montants créditeurs saisis sur ce journal et sur ce mois est affichée en pied de saisie.

#### *5.1.4. Les informations sur le compte*

Dès la saisie d'un compte, son libellé et son solde débiteur ou créditeur sur l'exercice de saisie sont automatiquement affichés pour information.

Consultez l'aide en ligne (**F1**) pour de plus amples renseignements sur cette saisie.

#### **5.2. Comment saisir dans un guide ?**

Pour saisir dans un guide, il vous suffit de sélectionner **Quotidien / Saisie – Saisie guidée.**  Ensuite, choisissez le guide voulu, la date d'écriture et éventuellement le journal.

Le corps se présente sous la forme d'une écriture comptable. Seules les zones non grisées sont saisissables et accessibles.

Les zones grisées ne sont pas saisissables, selon le paramétrage effectué dans le guide de saisie, disponible dans **Paramètres – Guides de saisie.** 

La sauvegarde d'une saisie guidée entraîne automatiquement sa comptabilisation.

Consultez l'aide en ligne (**F1**) pour de plus amples renseignements sur cette saisie.

#### 6. COMMENT CONSULTER UN COMPTE ?

Pour consulter un compte, accédez au menu **Consultation** - **Consultation/Lettrage** ou au menu **Quotidien / Saisie - Consultation/Lettrage.**

#### **6.1. L'en-tête**

La consultation de compte se fait par exercice comptable.

Quelque soit l'état de votre exercice, vous pouvez sélectionner n'importe quel autre exercice du dossier à partir de la liste déroulante sur la liste déroulante.

La sélection du compte se fait dans le champ **Numéro**. Il peut être saisi directement dans ce champ ou sélectionné dans la liste déroulante qui reprend l'intégralité des comptes existants.

<span id="page-27-0"></span>Sont repris automatiquement, après sélection du compte :

- l'intitulé du compte,
- le solde du compte à la fin de l'exercice sélectionné,
- le solde des mouvements antérieurs à la période sur ce compte, si cette période ne débute pas au premier jour de l'exercice sélectionné.

Un ensemble de filtres vous permet de sélectionner les lignes que vous voulez ou non afficher. Pour que ces sélections soient prises en compte, il vous suffit de cliquer sur **Appliquer les filtres.**

#### **6.2. Le corps**

L'affichage des lignes d'écriture dans la consultation reprend les informations renseignées dans le masque de saisie. L'affichage des lignes d'écriture est directement dépendant des choix effectués sur les filtres de l'en-tête.

#### **6.3. Le pied**

Une ligne de totalisation est affichée. Elle cumule en temps réel la somme des montants débiteurs et des montants créditeurs des lignes affichées.

#### **6.4. Accès à la saisie**

En double cliquant sur une ligne d'écriture ou en sélectionnant **Saisie** dans le menu contextuel, il est possible d'être automatiquement positionné sur cette ligne d'écriture dans le journal et le mois de saisie ayant servi à l'enregistrer.

# 7. COMMENT LETTRER UN COMPTE ?

Le lettrage est une opération consistant à lettrer des factures avec leurs règlements. Les lignes non lettrées sont donc des lignes qui ne se compensent pas et / ou n'ont pas de rapport entre elles.

Pour réaliser ce lettrage, accédez au menu **Consultation – Lettrage simplifié.**

- Dans le champ **Compte**, sélectionnez un fournisseur ou un client : les factures s'affichent alors dans la première liste, les règlements et avoirs dans la seconde.
- Sélectionnez une facture et son règlement.
- Cliquez sur le bouton **Lettrer** et confirmez le code proposé : le code se reporte sur ces lignes, ce qui signifie qu'elles sont lettrées.
- Répétez l'opération pour toutes les factures réglées.
- Visualisez les factures non réglées en indiquant **Lignes non lettrées** en **Type de ligne**.

Vous pouvez également lettrer vos lignes d'écritures à partir du menu **Consultation – Consultation/lettrage.** 

Consultez l'aide en ligne (**F1**) pour de plus amples renseignements sur ce traitement.

# <span id="page-28-0"></span>8. COMMENT RAPPROCHER UN COMPTE ?

Le rapprochement bancaire est une opération qui consiste à pointer les opérations bancaires saisies dans le logiciel qui apparaissent dans vos relevés bancaires.

Pour rapprocher un compte, vous devez accéder à la liste des rapprochements par le menu **Quotidien / Saisie – Rapprochement bancaire**. Ensuite, cliquez sur le bouton **Ajouter** ou utilisez la touche [**Inser**].

- Choisissez la banque grâce au champ **Compte à rapprocher**.
- Indiquez le **Libellé** et la **Date de rapprochement** et cliquez sur **Valider**.
- Dans la fenêtre de rapprochement, saisissez le solde inscrit sur votre extrait bancaire dans le champ **Solde du relevé**.
- Pointez les lignes d'écritures en double-cliquant dessus ou grâce au bouton **Pointer** : les lignes pointées disparaissent. Pour les voir, indiquez **Toutes** dans le champ **Lignes à afficher**. Le code pointage, la date et le libellé du rapprochement sont inscrits sur ces lignes.
- Une fois le pointage terminé, le champ **Ecart de rapprochement** doit être à zéro.
- S'il n'y a pas d'écart, sauvegardez le rapprochement et imprimez-le en cliquant sur l'icône de l'imprimante.

Si l'écart de rapprochement n'est pas à zéro à la fin de l'opération, vérifiez les points suivants :

- Certains règlements de votre relevé n'ont peut-être pas été saisis : saisissez-les avant de compléter le pointage.
- Certains règlements n'ont peut-être pas été pointés : pointez bien tous les montants du relevé bancaire.
- Certains règlements ont peut-être été pointés à tort, car ils ne sont pas sur le relevé bancaire : dépointez-les.
- Le solde bancaire ou un règlement ont peut-être été saisis de façon erronée : rectifiez-les.

Consultez l'aide en ligne (**F1**) pour de plus amples renseignements sur ce traitement.

### <span id="page-29-0"></span>9. COMMENT ETABLIR UNE DECLARATION DE TVA ?

Pour que la déclaration de TVA se mouvemente correctement, il faut au préalable renseigner les informations sur le dossier et les fiches comptes.

Pour établir une déclaration de TVA, vous devez accéder à la liste des Déclarations par le menu **Quotidien / Saisie – Déclaration de TVA**. Ensuite, utilisez la touche [**Inser**] ou le bouton **Ajouter**.

- Choisissez la déclaration à effectuer, indiquez la période et sélectionner les feuillets à inclure dans votre déclaration. Cliquez sur **Valider**.
- Vous obtenez :
	- o L'aperçu de la déclaration.
		- o Les lignes d'écritures incluses dans la déclaration.
		- o Les lignes non déclarées signifiant que certaines écritures utilisent des comptes qui sont de natures de taxe différentes.

Consultez l'aide en ligne (**F1**) pour de plus amples renseignements pour remplir une déclaration.

#### 10. COMMENT SAISIR UNE NOTE DE FRAIS

Le logiciel vous permet de saisir ou d'importer des notes de frais et de gérer vos indemnités kilométriques. Pour cela, il vous faut accéder au menu **Notes de frais**.

De là, il vous faut :

- Créer un **utilisateur** pour chaque personne qui vous enverra des notes de frais. Définissez-y le compte dans lequel le montant total de la note de frais doit être comptabilisé ainsi que son ou ses véhicules.
- Créer une **catégorie** pour chaque type de dépense de notes de frais (par exemple : essence, restaurant, indemnités kilométriques…). Dans chacune d'elle, définissez les comptes comptables sur lesquels les charges et la TVA doivent être comptabilisées.
- Créer **une note de frais** par utilisateur et par mois, pour intégrer vos lignes de dépenses. Une même note de frais peut contenir plusieurs lignes de dépenses, de type Indemnités kilométriques ou non. Ces lignes peuvent être saisies manuellement ou importées. Les éléments saisis dans les notes de frais doivent être comptabilisés pour être intégrés à la comptabilité.

Vous pouvez également consulter les **Statistiques** pour consulter le détail des notes de frais saisies.  $\overline{\phantom{a}}$ 

Consultez l'aide en ligne (**F1**) pour de plus amples renseignements pour remplir une déclaration.

# <span id="page-30-0"></span>11. COMMENT VALIDER MES ECRITURES ?

Vous pouvez valider les écritures de façon globale ou écriture par écriture :

- De façon globale : Accédez au menu **Exercices / Clôtures Gestionnaire de journaux**, sélectionnez les journaux et mois souhaités. Dans la barre de tâches, cliquez ensuite sur **Valider les écritures**.
- Ecriture par écriture : Accédez au menu **Quotidien / Saisie Saisie par journal,**  ouvrez la **Saisie par journal** qui contient l'écriture à valider et sélectionnez-la. Enfin, cliquez sur **Traitements sur les écritures** + **Valider l'écriture courante**.

Le statut "Validé" est symbolisé par un "V" dans la colonne **Statut**.

Consultez l'aide en ligne (**F1**) pour de plus amples renseignements sur ce traitement.

# 12. COMMENT CLOTURER MENSUELLEMENT LES JOURNAUX ?

Pour clôturer mensuellement un journal, vous devez accéder au menu **Exercices / Clôtures – Gestionnaire de journaux**.

La clôture mensuelle permet d'empêcher la modification du journal. Les écritures qu'il contient doivent auparavant être validées.

Tous les journaux et tous les mois d'un exercice doivent être clôturés mensuellement pour que l'exercice puisse faire l'objet d'une clôture annuelle.

Consultez l'aide en ligne (**F1**) pour de plus amples renseignements sur ce traitement.

# <span id="page-31-0"></span>13. COMMENT CLOTURER UN EXERCICE ?

#### **13.1. Comment clôturer un exercice ?**

La clôture annuelle est une opération irréversible qui vise à rendre intangibles les éléments comptables de l'exercice courant.

Vous pouvez y accéder par le menu **Exercices / Clôtures – Clôture annuelle**. L'exécution de cette opération consiste à faire vérifier par le logiciel le respect de certaines conditions (validation des écritures, clôture mensuelle des journaux…).

#### **13.2. Comment générer les A Nouveaux ?**

La génération des A Nouveaux est indépendante de la clôture d'un exercice.

En effet, il est possible de générer les A Nouveaux de deux manières différentes :

- manuellement, par le menu **Exercices/Clôtures**, en sélectionnant l'exercice sur lequel les A Nouveaux doivent être générés puis en sélectionnant **Générer les A Nouveaux** dans la barre de tâches.
- automatiquement, à la création d'un exercice ou à la clôture d'un exercice en fonction des options choisies dans **Paramètres - Société.**

D'autre part, lors de la création d'un dossier ou d'un exercice, il est possible de saisir manuellement une balance d'ouverture. Pour cela, accédez au menu **Quotidien / Saisie – Saisie par journal** puis sélectionnez **Saisir la balance d'ouverture** dans la barre de tâches ou dans le menu contextuel.

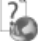

Consultez l'aide en ligne (**F1**) pour de plus amples renseignements sur ce traitement.

#### 14. COMMENT IMPRIMER UN DOCUMENT ?

Le logiciel vous offre la possibilité de choisir entre plusieurs modèles d'impression de documents.

L'impression d'un document peut être activée :

- Depuis le bouton **Imprimer** de la barre d'outils du document ou de l'état (Saisie, Grand Livre…). Ceci à condition que vous ayez déjà enregistré votre document.
- Dans la fenêtre principale de navigation, en sélectionnant une ligne de la liste affichée et en cliquant sur le bouton **Imprimer**.
- Par l'un des menus de l'application puis **Impressions** puis la catégorie souhaitée.

Vous accédez alors à la page **Impressions** dans laquelle vous pouvez sélectionner différents critères d'impression.

<span id="page-32-0"></span>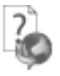

Consultez l'aide en ligne (**F1**) pour de plus amples renseignements.

#### 15. COMMENT SAUVEGARDER MON DOSSIER ?

Il est très important d'effectuer régulièrement une sauvegarde des données et de travailler sur au moins deux jeux de sauvegarde.

#### **Remarque**

La sauvegarde est le seul moyen de pouvoir retrouver votre travail si votre base a été malencontreusement supprimée ou endommagée.

En fonction de la taille de votre dossier, nous vous conseillons d'effectuer des sauvegardes sur des supports contenant davantage de données, et plus fiables, comme les disques ZIP ou CD-ROM.

Par le menu **Outils - Sauvegarde**, vous accédez à l'assistant de sauvegarde qui vous permet de sélectionner les options de sauvegardes et lancer la procédure.

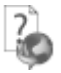

Chaque étape est détaillée dans l'aide en ligne (**F1**).

# 16. COMMENT LIER UN DOSSIER D'UNE AUTRE APPLICATION ?

A partir du menu **Paramètres-Société**, vous pouvez lier un dossier d'une autre application\*, consulter et modifier les dossiers liés par application.

Vous pouvez associer un dossier en sélectionnant le bouton **Lier de nouveaux dossiers pour d'autres applications.**

Suite à la sélection de ce bouton, une fenêtre de sélection de dossiers pour chaque application s'affiche. Les applications proposées sont celles qui peuvent être liées entre-elles.

Si vous souhaitez supprimer la liaison entre les dossiers des applications, cliquez sur le bouton **supprimer la liaison**.

Un nouveau raccourci sera créé pour le dossier délié.

\* sous réserve de compatibilité entre applications

#### 17. COMMENT ARCHIVER MES DONNEES ?

Nous vous rappelons, d'après les articles 95 et 98 du bulletin officiel des impôts du 24/01/2006, que l'archivage des données est une opération préconisée pour la conservation de vos documents. Les sauvegardes ne sauraient se substituer à cette opération.

<span id="page-33-0"></span>Selon l'art 99 du B.O. des impôts du 24/01/2006, c'est lors de la clôture de l'exercice ou de la période comptable que la procédure d'archivage doit intervenir.

Pour cela, utilisez l'assistant d'archivage des données disponible depuis le menu **Outils - Archivage**.

Sélectionnez le dossier à archiver et l'emplacement des fichiers à générer puis lancez l'opération en cliquant sur le bouton **Lancer**.

Toutes les données de votre dossier sont archivées dans des fichiers au format texte.

La description des champs du fichier se trouve dans l'en-tête de chaque fichier.

Les fichiers sont ensuite compressés dans un fichier du type Archives\_Nomdel'application\_Nomdudossier\_jimmaa.zip.

# 18. COMMENT CONSULTER LE JOURNAL DES EVENEMENTS ?

Vous pouvez consulter le journal des événements à partir du menu **Outils - Journal des événements.**

Il stocke les informations concernant :

- la clôture mensuelle,
- la validation des écritures.
- le changement de type de numérotation d'un journal…

Lors de certaines opérations - telles que la clôture mensuelle, la validation d'écritures ou la modification du type de numérotation d'un journal... - des logs automatiques ou avec justification sont effectués.

Nous vous rappelons, d'après l'article 121 du Bulletin Officiel des impôts du 07/08/2003, que la facture doit comporter un numéro unique basé sur une séquence chronologique et continue. Il est possible d'imprimer le journal des événements.

#### 19. COMMENT GERER LES GROUPES, LES UTILISATEURS ET LES DROITS ?

La version Pro vous permet de gérer les utilisateurs et les groupes d'utilisateurs depuis le menu **Paramètres – Utilisateurs.**

Vous pouvez créer des utilisateurs, attachés ou non un groupe à chacun et définir une gestion de droits pour chaque utilisateur ou groupe d'utilisateurs.

Ainsi lors de l'ouverture du dossier, vous vous connecterez avec un nom d'utilisateur et son mot de passe.

#### **19.1. Les groupes d'utilisateurs**

Les groupes d'utilisateurs permettent de faciliter la saisie de la gestion des droits. Vous pouvez imaginer qu'un groupe corresponde à un service dans l'entreprise, qui a tels ou tels droits...

<span id="page-34-0"></span>Pour définir un groupe utilisateur, vous devez saisir un code et un nom.

A partir de la fiche groupe utilisateur, vous pouvez affecter un/plusieurs utilisateur/s. Les droits du groupe seront automatiquement affectés à cet utilisateur. Les droits que vous définissez pour un groupe d'utilisateurs prévalent sur les droits définis pour un utilisateur.

#### **Remarque**

L'utilisateur ADM ne peut être affecté à un groupe, car il a tous les droits par défaut.

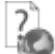

 Pour plus de détail sur la gestion des droits sur une fiche groupe d'utilisateurs, reportez vous à l'aide en ligne (**F1**).

#### **19.2. Les utilisateurs**

Pour définir un utilisateur, vous devez saisir un code, un nom et lui affecter éventuellement un mot de passe ainsi que la confirmation du mot de passe.

L'utilisateur connecté apparait dans la barre d'état (statut). Un clic sur cet utilisateur permet de changer d'utilisateur.

#### **Remarque**

Vous pouvez « Bloquer » un utilisateur, il ne pourra plus se connecter à la base que ce soit en Gestion Commerciale ou en Comptabilité.

Vous avez également la possibilité d'« interdire la connexion » de l'utilisateur uniquement sur un module Compta ou Gestion commerciale.

A partir de la fiche utilisateur, vous pouvez affecter un groupe d'utilisateurs.

Si vous sélectionnez un groupe sur une fiche utilisateur, les droits de l'utilisateur correspondront par défaut à ceux du groupe. Vous pouvez les modifier en autorisant ou pas le droit.

Pour chaque utilisateur, vous pouvez définir une gestion des droits. A la création d'une fiche, tous les droits sont autorisés par défaut.

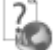

 Pour plus de détail sur la gestion des droits sur une fiche utilisateur, reportez-vous à l'aide en ligne (**F1**).

# <span id="page-35-0"></span>**19.3. Les droits utilisateurs**

Les droits utilisateurs peuvent être affectés à un groupe d'utilisateurs ou un utilisateur particulier.

Des droits peuvent être autorisés sur les menus principaux de chaque module.

Il existe trois types de droit :

- Visualisation et Modification
- Exécution
- Création, Visualisation, Modification, Suppression, Impression

Pour le dernier type, la "duplication d'une fiche" est concernée par le droit "Création". Le droit "Impression" concerne l'impression de la liste/fiche à partir de la liste-page.

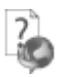

Pour avoir des exemples d'application des droits, reportez vous à l'aide en ligne (**F1**).

# <span id="page-36-0"></span>**Les fonctions avancées**

Vous trouverez ci-dessous la description des autres fonctions dont vous disposez dans **EBP Comptabilité Open LineTM PRO**.

L'utilisation de ces fonctions est détaillée dans l'aide en ligne, accessible par la touche **F1** sur chaque écran.

# 1. LE TABLEAU DE BORD

Le tableau de bord apparaît dès que vous ouvrez votre dossier. Il vous permet d'obtenir une synthèse de votre activité.

Vous pouvez visualiser les informations suivantes :

- Les échéances échues :
- L'estimation de la Trésorerie qui affiche les soldes comptables des comptes bancaires ainsi que le solde des échéances (échues et à échoir) ;
- Le comparatif du résultat comptable entre l'exercice courant et l'exercice précédent ;
- Le comparatif entre le Chiffre d'affaires, le résultat net et la marge brute.

Les données affichées sont mises à jour à chaque ouverture du dossier.

D'autres données sont disponibles en cliquant sur **Ajouter**.

Vous pouvez ajouter, supprimer et positionner les données comme vous le souhaitez pour obtenir un tableau de bord personnalisé. Il vous suffit ensuite de le sauvegarder.

#### 2. LA COMMUNICATION ENTREPRISE EXPERT

Cet outil permet de :

- Recevoir des données, c'est à dire de réaliser des importations d'écritures d'autres logiciels dans le logiciel EBP.
- Transmettre des données, c'est à dire de réaliser des exportations d'écritures du logiciel EBP vers d'autres logiciels.

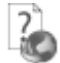

Nous vous invitons à consulter l'aide en ligne, accessible par la touche **F1** depuis l'écran de l'assistant **Outils - Communication Entreprise-Expert** pour obtenir des précisions sur les paramètres et options disponibles.

# <span id="page-37-0"></span>3. SAISIE AU KILOMETRE

Cette fonction, accessible à partir du menu **Quotidien / Saisie**, vous permet de saisir très rapidement des opérations de nature et mois différents sans avoir à changer de fenêtre de saisie.

Les écritures saisies par cette option doivent d'abord être sauvegardées pour être effectivement comptabilisées. Ensuite, elles seront affichées dans la **Recherche des écritures** et pourront être modifiées en **Saisie par journal.**

# 4. RECHERCHE D'ECRITURES

La recherche des écritures est accessible à partir du menu **Quotidien / Saisie – Recherche d'écritures**. Elle vous permet d'effectuer des recherches sur les écritures comptables en utilisant les différents filtres proposés.

### 5. REGLEMENTS DES TIERS

Cet outil, accessible à partir du menu **Trésorerie**, vous permet de visualiser les règlements et remboursements émis ou reçus des Tiers sur l'ensemble de votre dossier.

A partir de cette liste, vous pouvez accéder à la **Saisie par journal**, effectuer une **Consultation de compte** et créer un **Nouveau règlement.**

#### 6. RAPPROCHEMENT BANCAIRE AUTOMATIQUE

Le logiciel permet d'effectuer des rapprochements bancaires automatiques.

Dans un premier temps, il est nécessaire de créer une banque à partir du menu **Paramètres**, de créer un relevé bancaire à partir du menu **Quotidien / Saisie** et d'importer le fichier de relevé bancaire (norme Etebac 3 ou import paramétrable).

Ensuite, il faut créer un rapprochement bancaire automatique à partir du menu **Quotidien / Saisie**. Il est alors possible de visualiser dans le rapprochement les lignes d'écritures et les lignes de relevés puis de les pointer manuellement ou automatiquement.

#### 7. LETTRAGE AUTOMATIQUE

Le lettrage automatique est accessible à partir des fenêtres de **Consultation/lettrage** et **Lettrage automatique**. En activant **Lettrage automatique**, dans l'une de ces fenêtres, vous pouvez lancer le lettrage automatique du compte affiché.

Cette fonction est également accessible à partir du menu **Consultation**. Vous pouvez lancer le lettrage automatique de tous les comptes désirés.

### <span id="page-38-0"></span>8. LE GRAND LIVRE INTERACTIF

Cet outil permet une visualisation plus rapide du contenu d'un ou plusieurs comptes à l'écran en évitant les impressions.

Depuis cet écran, il est possible de **saisir par journal**, **consulter** un compte, le **lettrer en automatique** mais également de voir l'**échéancier** d'une ligne ou le document lié à cette ligne.

#### 9. LA BALANCE INTERACTIVE

Elle permet d'afficher à l'écran le cumul des mouvements débiteurs et créditeurs d'un ou plusieurs comptes.

Il est possible depuis cette balance de **consulter** un compte et de lancer le **lettrage automatique**.

#### 10. LA PREVISION DE TRESORERIE

Cet outil, disponible dans le menu **Trésorerie**, vous permet d'établir votre prévision de trésorerie à court, moyen ou long terme.

Elle consiste à extraire de votre comptabilité les mouvements saisis sur un compte bancaire ainsi que les échéances. Ces données peuvent ensuite être complétées par des lignes de prévision non comptables que vous saisirez manuellement.

#### 11. LES VIREMENTS ET PRELEVEMENTS

Le logiciel vous permet de générer vos fichiers de virements et de prélèvements (format ETEBAC et au format CFONB) que vous pourrez ensuite remettre à votre banque pour exécution.

Etablir un fichier de virement ou de prélèvement est possible à partir de l'assistant de génération des règlements comme à partir des actions **Virements** et **Prélèvements**, accessibles dans le **menu Trésorerie**.

#### 12. LA COMPTABILITE ANALYTIQUE

Le logiciel vous permet d'effectuer de la comptabilité analytique sur trois plans maximum et un niveau de postes.

Pour cela, il vous suffit de créer les **plans** avec leurs **postes** associés.

Ensuite, en **Saisie par journal**, **Saisie au kilomètre** ou en **Saisie guidée**, la saisie sur un compte autorisant l'analytique vous permet d'accéder à une fenêtre de ventilation analytique, par un clic sur le bouton **Ventilations analytiques** ou par la touche F8.

<span id="page-39-0"></span>Pour automatiser la saisie analytique, créez des **grilles de ventilation**. Ensuite, dans chaque compte, sélectionnez la grille de ventilation désirée. La saisie sur un compte ayant une grille génèrera automatiquement les ventilations analytiques.

Le logiciel vous permet également de saisir des OD analytiques qui vous permettront de régulariser vos ventilations analytiques, sans aucun impact sur la comptabilité générale.

#### 13. LES BUDGETS

Le logiciel vous permet de gérer vos budgets analytiques et vos budgets généraux.

Pour cela, il vous suffit de créer un budget, de sélectionner son type puis de définir les fourchettes de postes ou de comptes à interroger.

Ensuite dans l'onglet **Dotations**, vous pourrez saisir le montant estimé de vos budgets et le comparer au montant réalisé.

### 14. LES RELANCES / RAPPELS

Le logiciel vous permet de suivre les échéances échues non encore payées, de tracer vos actions de relances, de facturer des frais et pénalités de retard à vos clients.

Pour cela, il vous suffit d'accéder à **Echéances à relancer**, de sélectionner les échéances à traiter, puis de cliquer sur **Nouvelle relance.**

Ensuite dans la fiche **Relance / Rappel**, vous pourrez renseigner les informations sur cette action de relance, facturer des frais et des pénalités à vos clients.

# 15. LES GROUPES D'ECRITURES

Le logiciel vous permet d'appliquer un groupe d'écritures à vos écritures comptables. Cela peut vous permettre, par exemple, de différencier les écritures concernant l'établissement A de celles concernant l'établissement B.

De nombreuses impressions (dont les Bilans) et de nombreux masques vous permettent de sélectionner le ou les groupes voulus. Vous pourrez donc, par exemple, obtenir un Bilan par établissement.

# 16. LES FONCTIONNALITES DISPONIBLES

Le logiciel vous permet d'activer ou non certaines fonctionnalités. Pour cela, il vous suffit de sélectionner les fonctionnalités que vous désirez dans l'assistant de création de dossier ou, après la création de dossier, de les sélectionner dans **Paramètres – Société – Fonctionnalités disponibles**.

#### *Les FONCTIONNALITES DISPONIBLES*

### *2BLES FONCTIONS AVANCEES*

#### <span id="page-42-0"></span>Les FONCTIONNALITES DISPONIBLES

#### **INDEX**

# $\overline{A}$

#### B

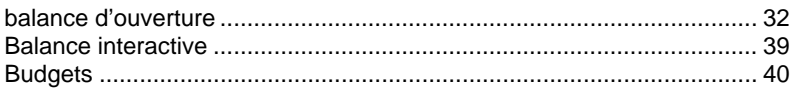

# $\overline{C}$

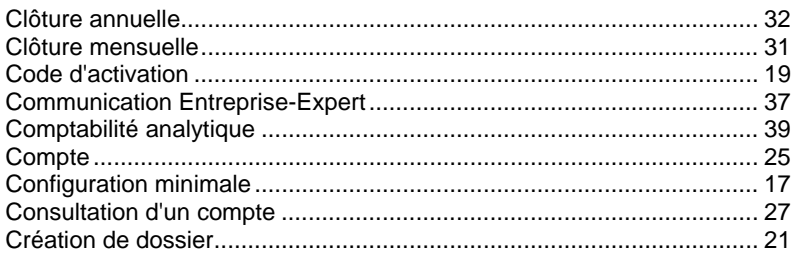

#### D

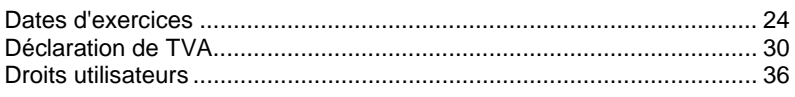

#### E

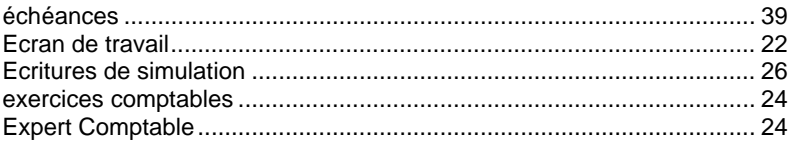

# $F =$

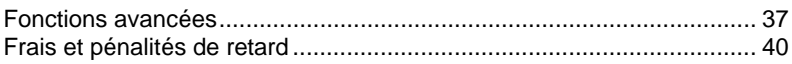

# ${\mathsf G}$

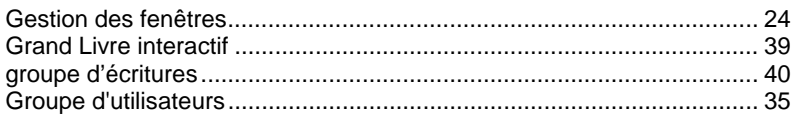

# $\mathbf{I}$  and  $\mathbf{I}$

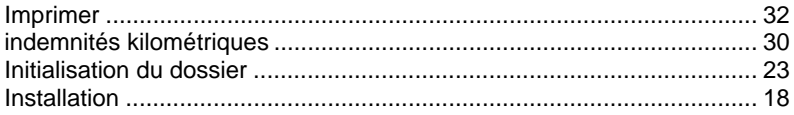

# $\mathsf J$

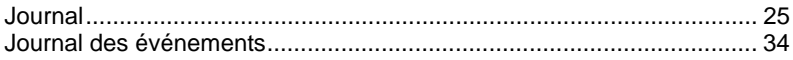

# L<sub>1</sub>

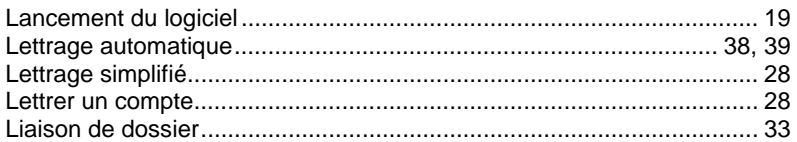

# ${\sf N}$

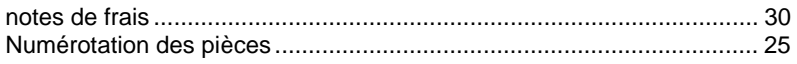

# $\mathsf O$

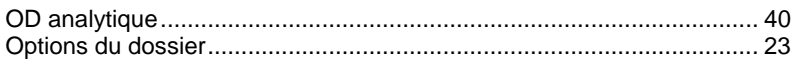

# $P$

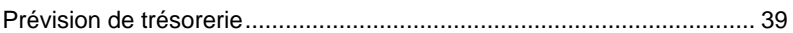

### $R$

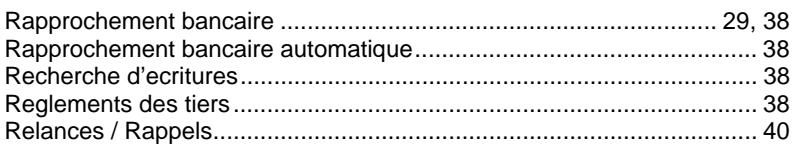

# $S$

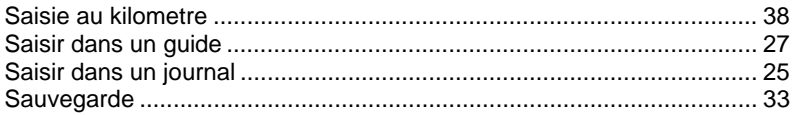

# $T$

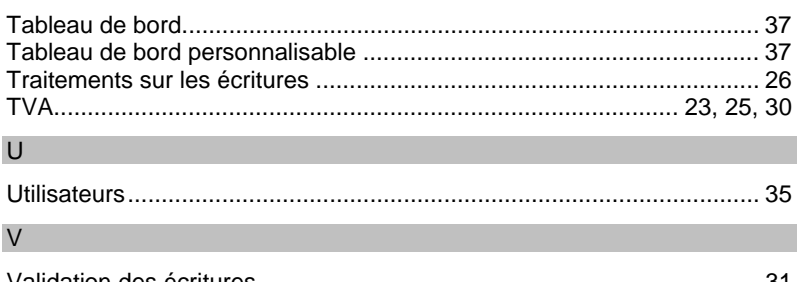

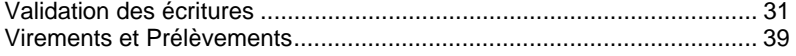

#### *Les FONCTIONNALITES DISPONIBLES*